Источник: РосКвартал® — интернет-служба №1 для управляющих организаций https://roskvartal.ru//wiki/ads-na-100

## **Этапы выполнения заявки**

Для того чтобы при выполнении заявки выводились отдельные этапы выполнения, их необходимо добавить в настройках по услуге.

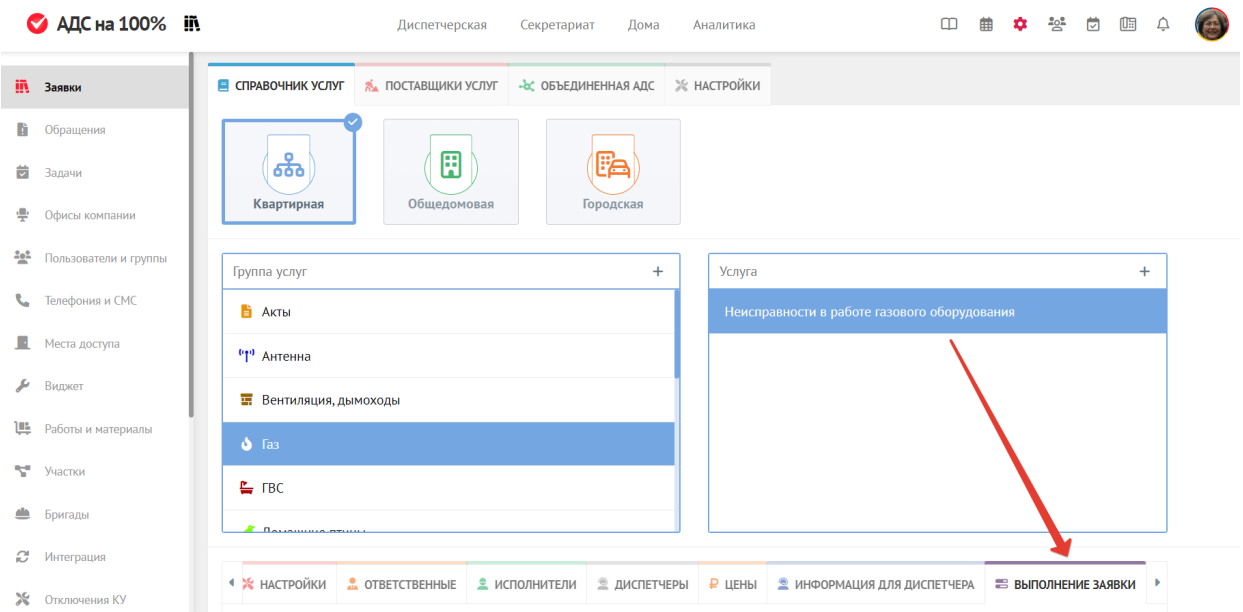

После выбора конкретной услуги в справочнике перейдите в раздел **Выполнение заявки** и нажмите **Добавить этап**.

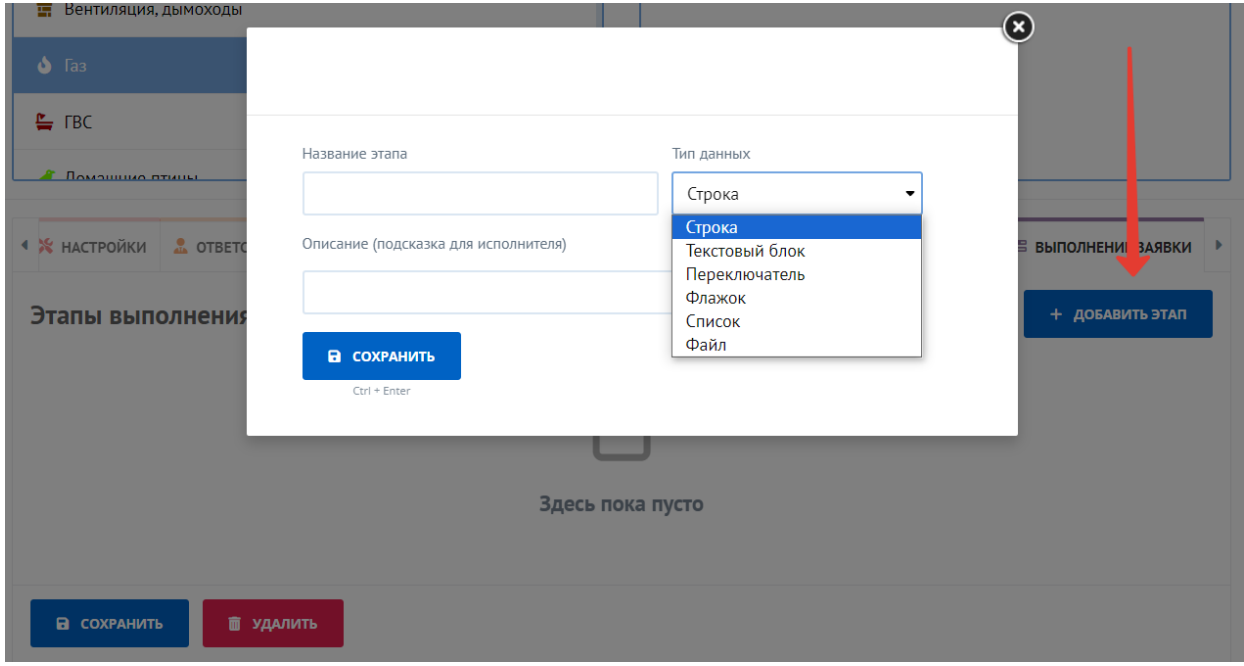

Введите название этапа и (опционально) описание, которое будет являться подсказкой для исполнителя при выполнении данного этапа. В выпадающем списке определите **Тип данных.**

Тип данных - это визуальное отображение того, что будет выводиться при выполнении заявки.

**Строка** - одна строка для внесения информации при выполнении этапа

Строка

**Текстовый блок** - несколько строк

Текстовый блок

**Переключатель** - будет выбираться один вариант из возможных

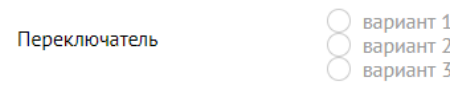

## **Флажок** - вариант множественного выбора

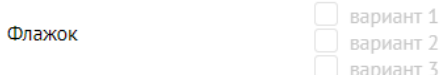

## **Список** - выбирается один элемент из списка

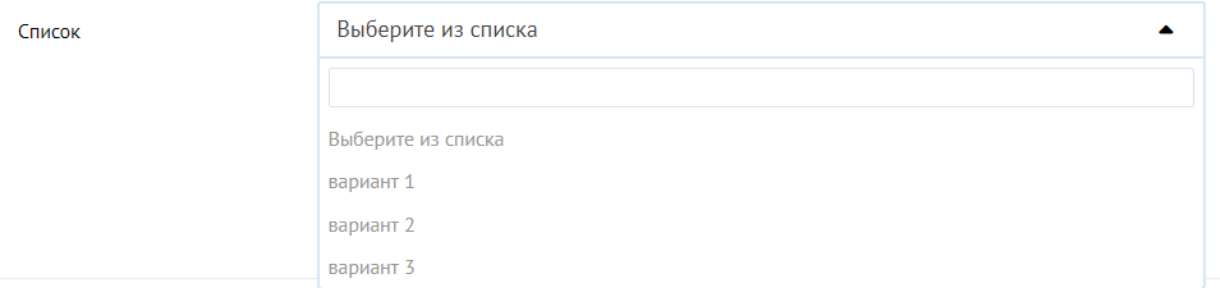

## **Файл** - прикрепляется файл при выполнении заявки

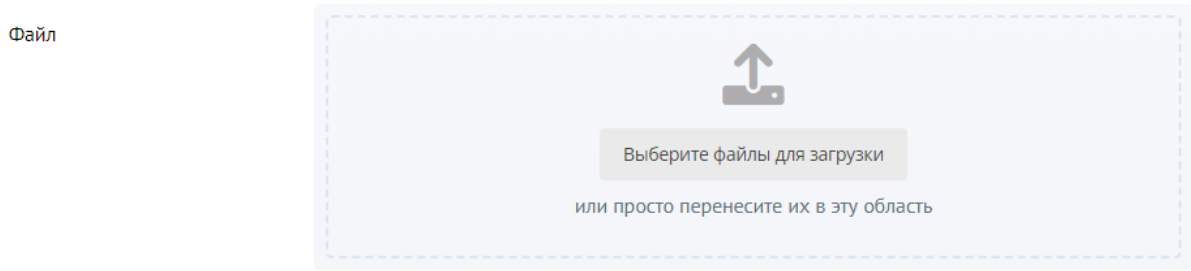

Галочка **Обязательное поле** ставится в том случае, когда ваш этап будет обязателен для заполнения при выполнении заявки.

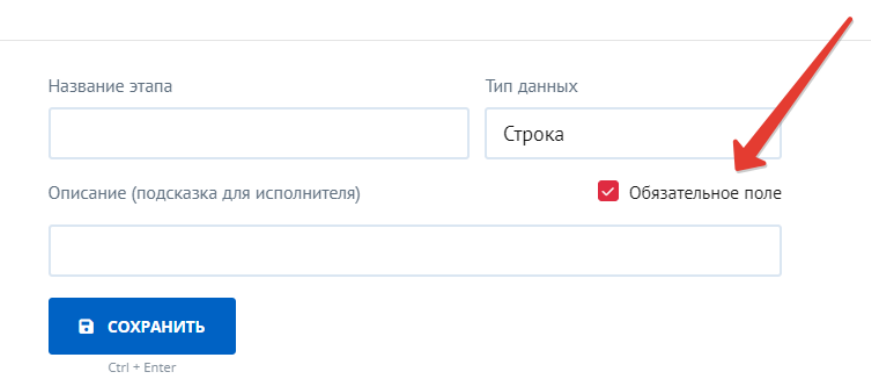

Справа от этапов выполнения заявки представлен блок редактирования, где вы можете переместить блоки вверх или вниз, отредактировать или удалить конкретный этап выполнения.

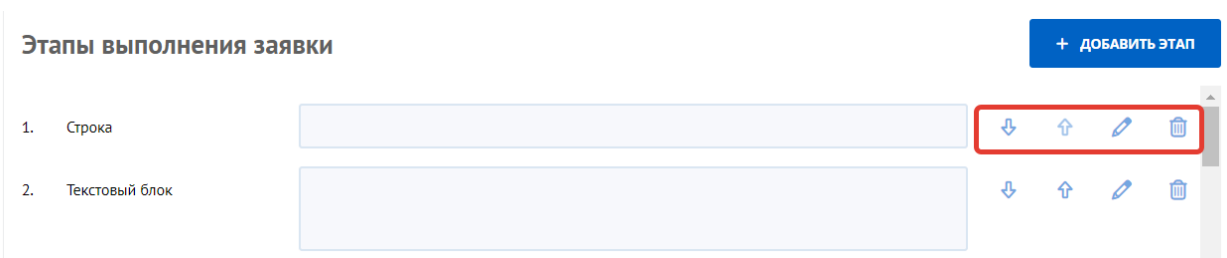

После того как все этапы добавлены в услуге, при выполнении заявки по данной услуге у вас будут открываться дополнительные поля в модальном окне выполнения заявки.

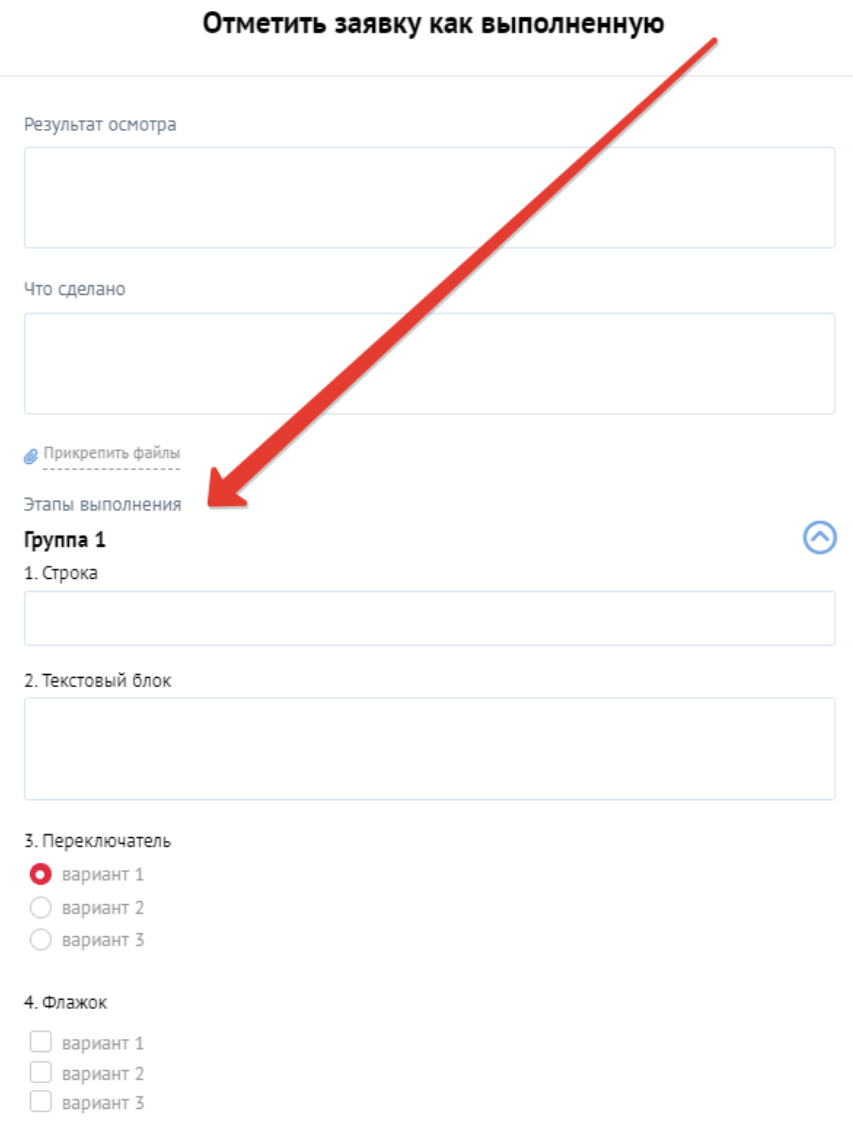

При необходимости вы можете продублировать этапы, для этого нажмите + в окне выполнения. У вас появится дополнительная группа этапов, которую необходимо заполнить. Максимум можно добавить 5 групп.

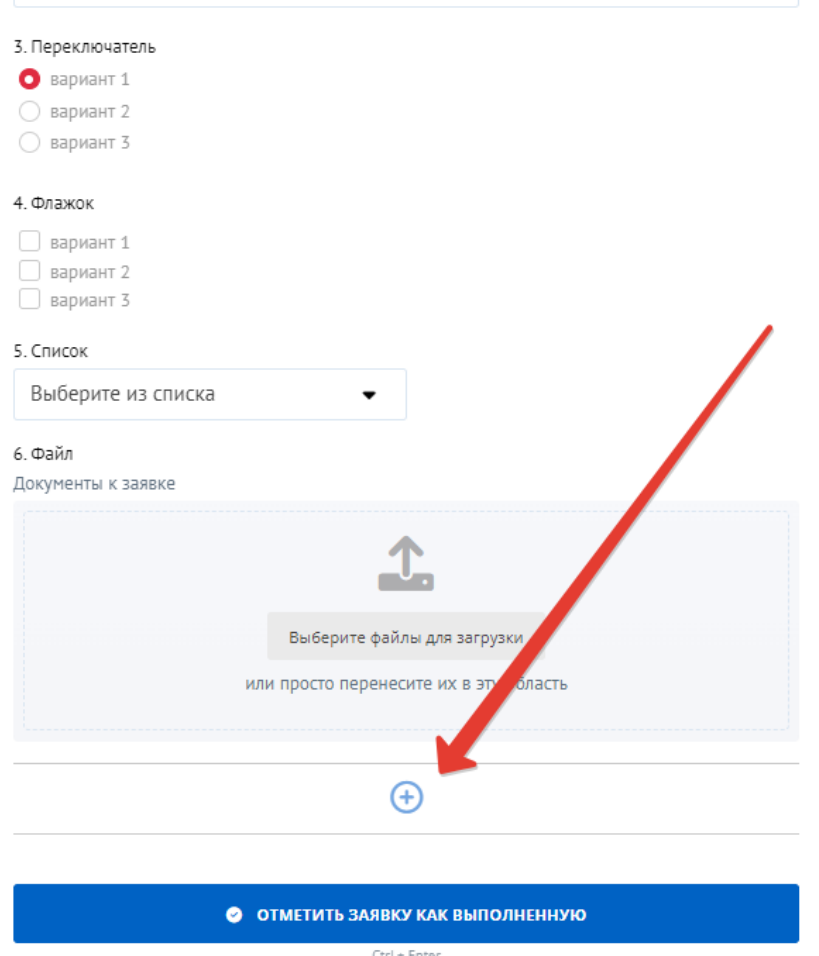

Заполненные этапы выполнения будут отображаться в самой заявке в соответствующем разделе. Информация о заполненных этапах не заносится в историю действий по заявке.

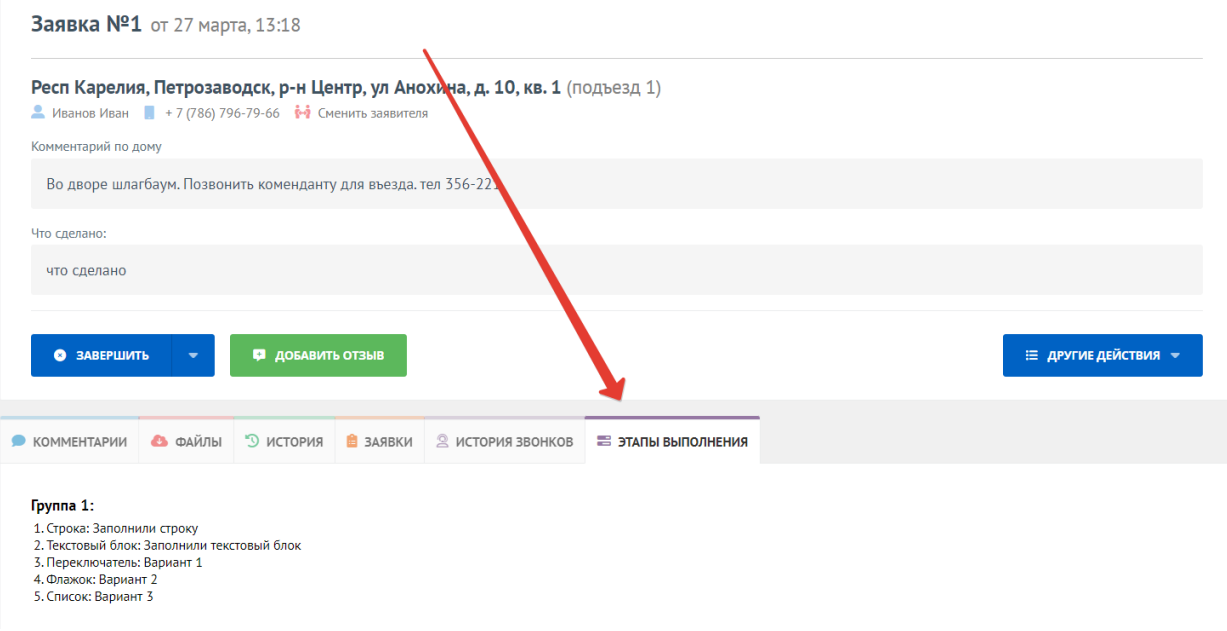

ВАЖНО! При возврате заявки на доработку все заполненные этапы удаляются.

При редактировании этапов в настройках по услуге, в ранее созданных заявках по этой услуге этапы выполнения не меняются, а сохраняются такими, как были при выполнении данной заявки.

Логика работы с этапами закрытия заявок в моб. приложении для исполнителей идентична той, что реализована в веб-версии АДС на 100%.

Источник: РосКвартал® — интернет-служба №1 для управляющих организаций https://roskvartal.ru//wiki/ads-na-100